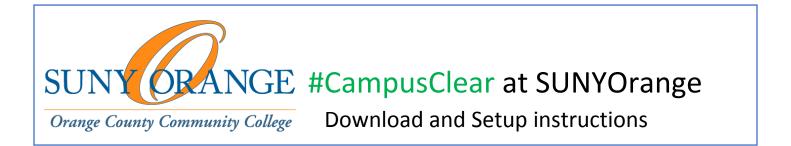

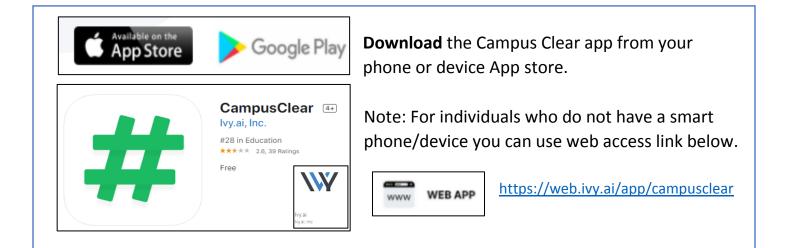

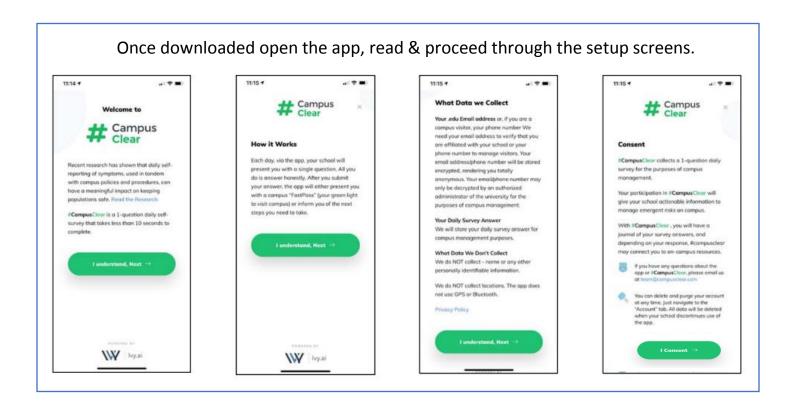

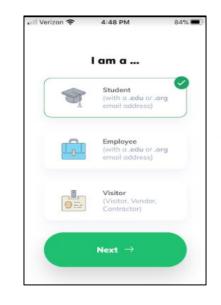

Next **select** your current main role at SUNYOrange by clicking on one of choices presented: Student, Employee, or Visitor.

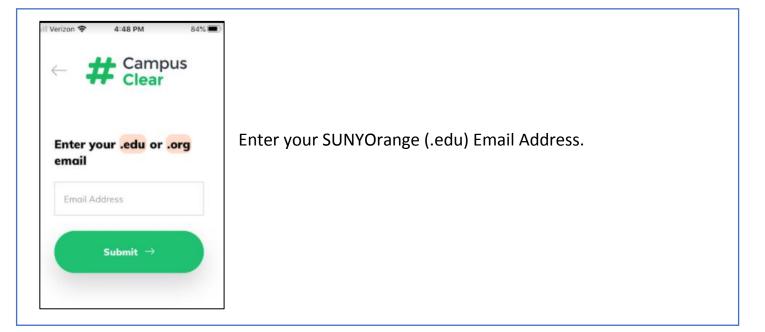

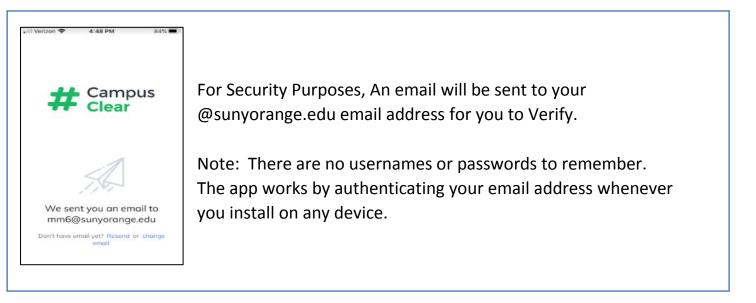

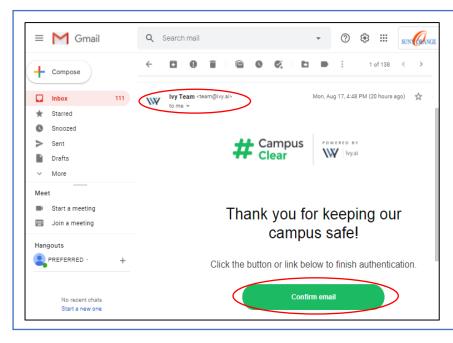

Next **check** your SUNYOrange email account and look for the email you received with the Subject "CampusClear: Email Confirmation" from the "Ivy Team" (as shown here).

**Click** the "confirm email" button to finish the authentication.

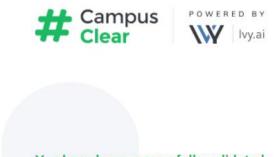

You should then get a "successful" notice letting you know to return and re-launch the #CampusClear app and continue your setup.

You have been successfully validated.

You can return to your app now

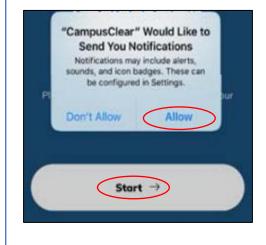

Upon opening the newly installed app, it is recommended to **Allow** any #CampusClear notifications on your device.

Click Start to continue.

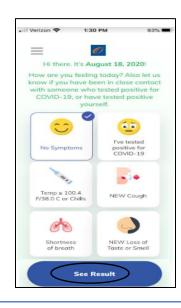

Next you will see the main app page. Here you is where you can log your daily health check. Then scroll to the bottom after making any symptom selections and click **See Result**.

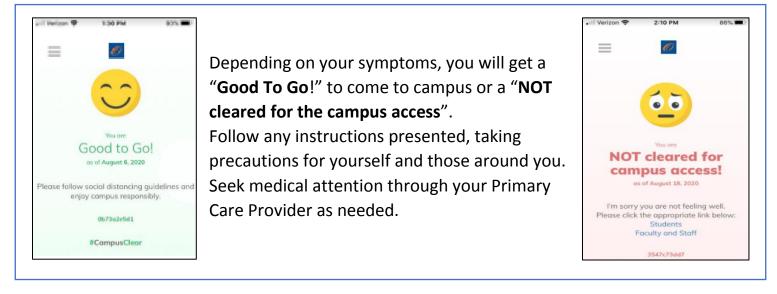

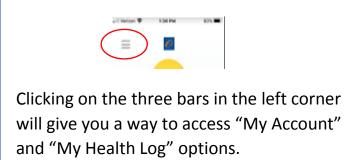

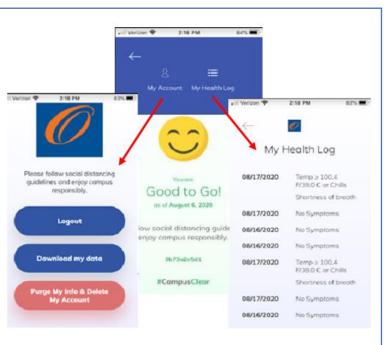